## connexion

## **Accessing your Commission Statement - PDF**

**Note: myBusiness is optimized for Internet Explorer v10 or later. If you have an older version of Internet Explorer try using Safari, Chrome, or Firefox search engines.**

Go to connexioninsurance.com select **Log In** at the top right. Enter your "UIS" **user name** and **password** and click the Login button.

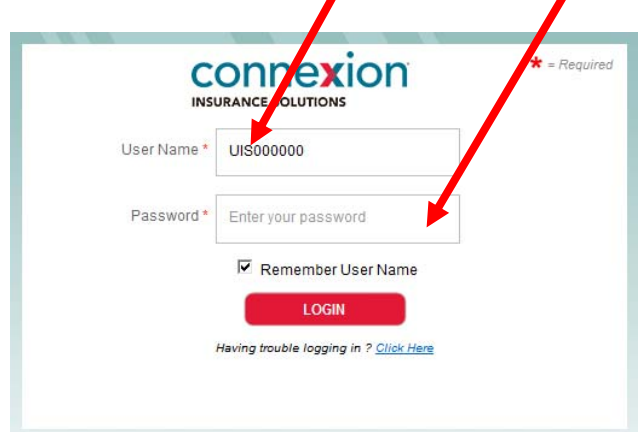

Select **myBusiness** (in the middle of the screen toward the bottom – in red)

Select the **"Compensation" tab** along the top blue bar.

## Click on **Commission Statement**

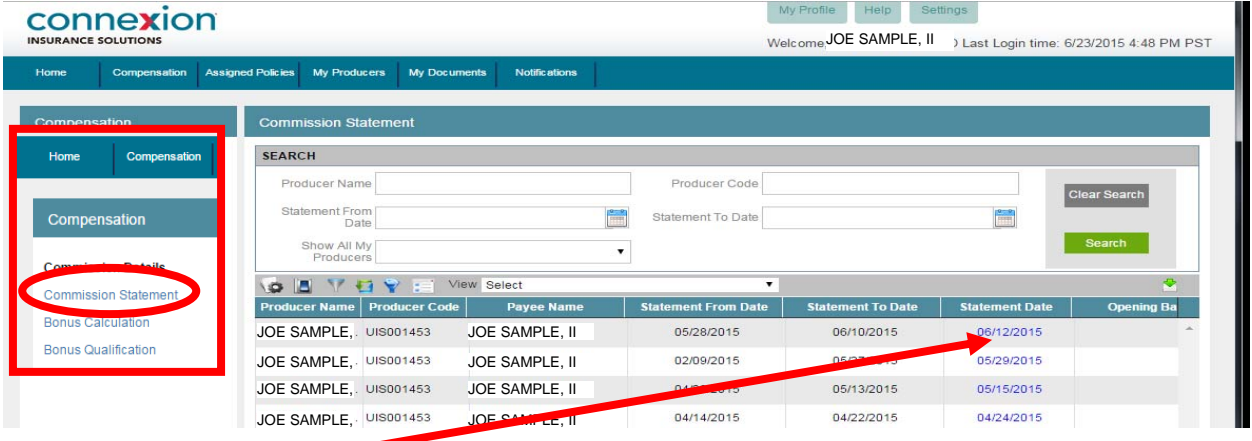

Click on the blue dates to open a PDF of the statement for the date shown. "Do you want to open or save CommissionStatement.pdf? Select Open. Print the pdf file.

You can also scroll to the right on the Commission Statement page to see the total amount paid on that date. Scroll down if you do not see the date you are looking for.

Commission information appears in myBusiness the day payment is made to you.

Connexion has a team devoted to getting commissions paid as quickly and accurately as possible. We pay on either a Wednesday or Friday near the middle of the month and near the end of the month via ACH deposit. Thank you for partnering with Connexion.

If have additional commission questions please call 800-228-5798 select 1 then 5, or email us at commissions@connexioninsurance.com